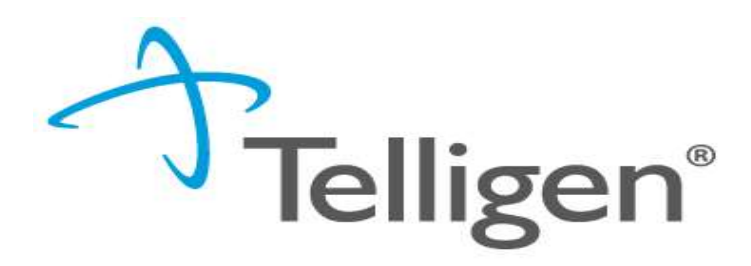

### Submitting a Level 1 Screen with a focus on Avoiding an RFI

CO PASRR 2021

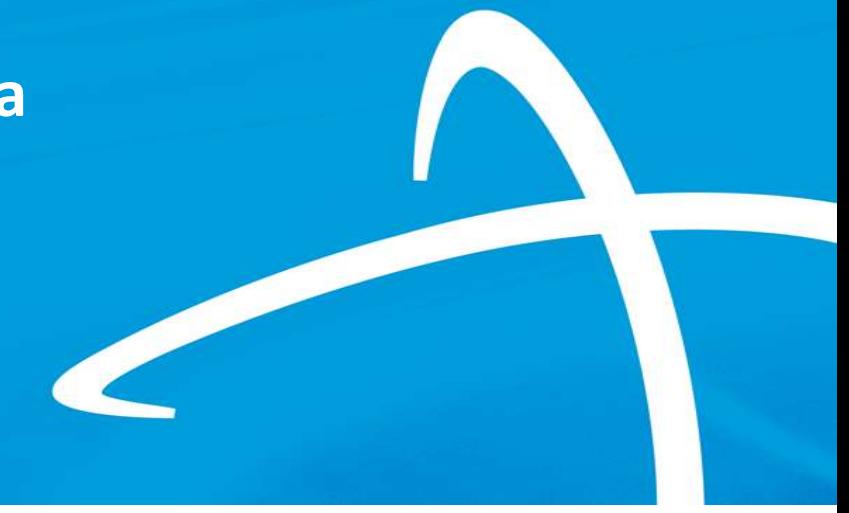

© 2017, Telligen, Inc. © 2018, Telligen, Inc.

Slides from February 2021 – Original slide deck #42-46

# Adding Documentation

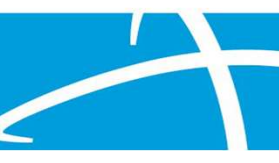

#### Documentation Panel (1 of 5)

- The next panel is the Documentation Panel. This is where you will upload any related clinical documentation necessary for the review to be processed. At a minimum you are required to submit the:
	- History and Physical
	- Medications List

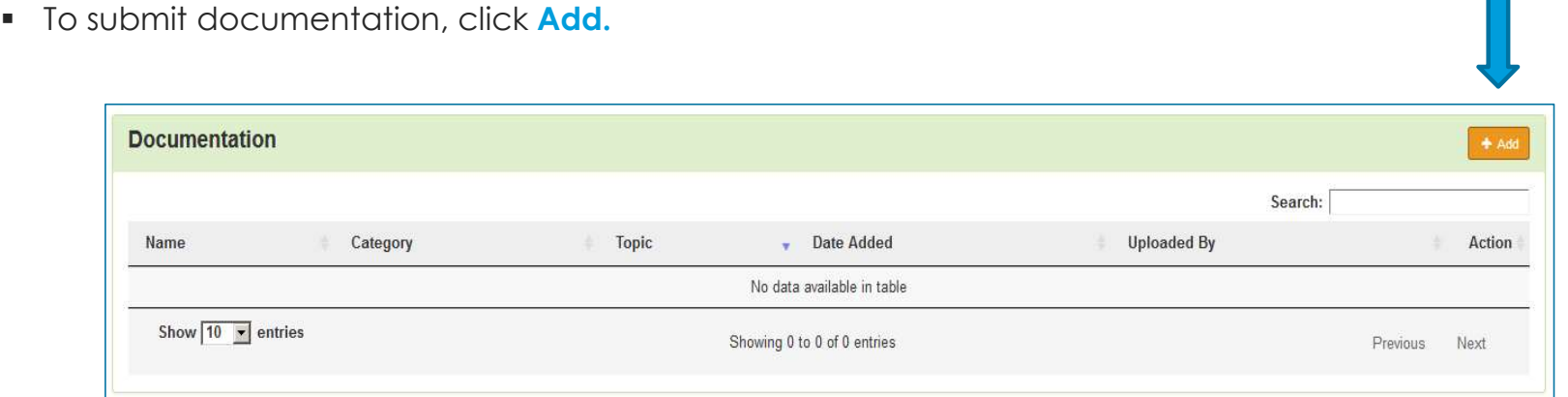

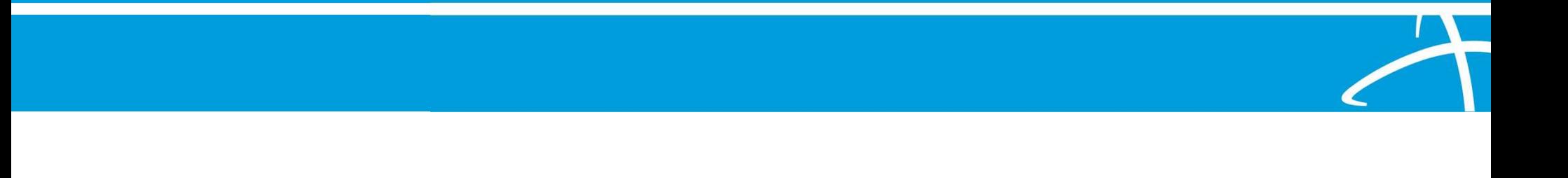

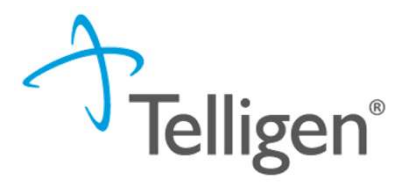

**The Second** 

#### Documentation Panel (2 of 5)

 This will open a modal where you can drag and drop files or select **Click here** to open a Windows directory and find the necessary files on your system.

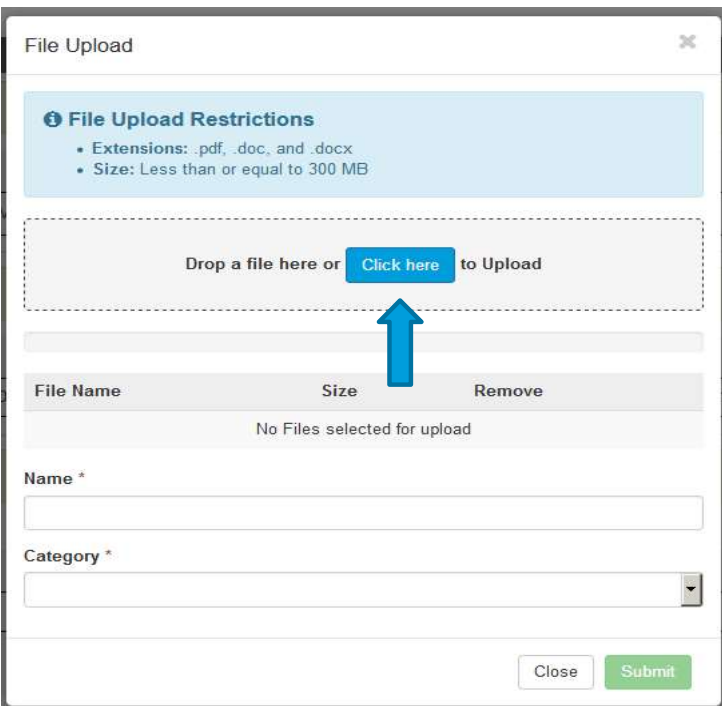

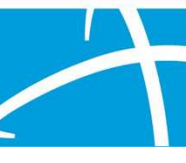

,<br>Telligen®

### Documentation Panel (3 of 5)

#### Please note:

- Documents must be in PDF or Word format.
- The file name cannot contain special characters.
- **The name of the document can be edited** in the Name box as applicable.

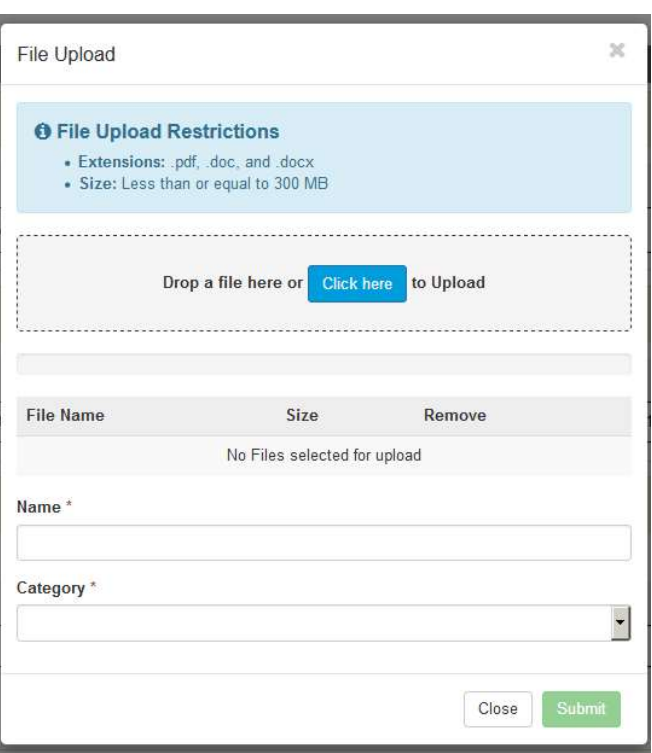

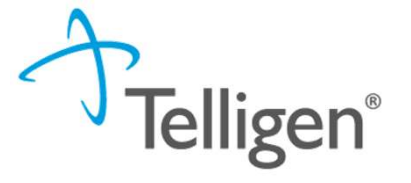

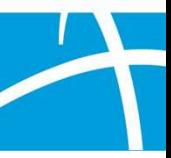

#### Documentation Panel (4 of 5)

- **Category** allows you to select the type of document you are attaching. This will most always be clinical.
- **Topic** further defines the type of clinical information you are attaching.
- Click Upload to attach the information to the review.
- This can be repeated as many times as necessary to attach all relevant documentation to your request.

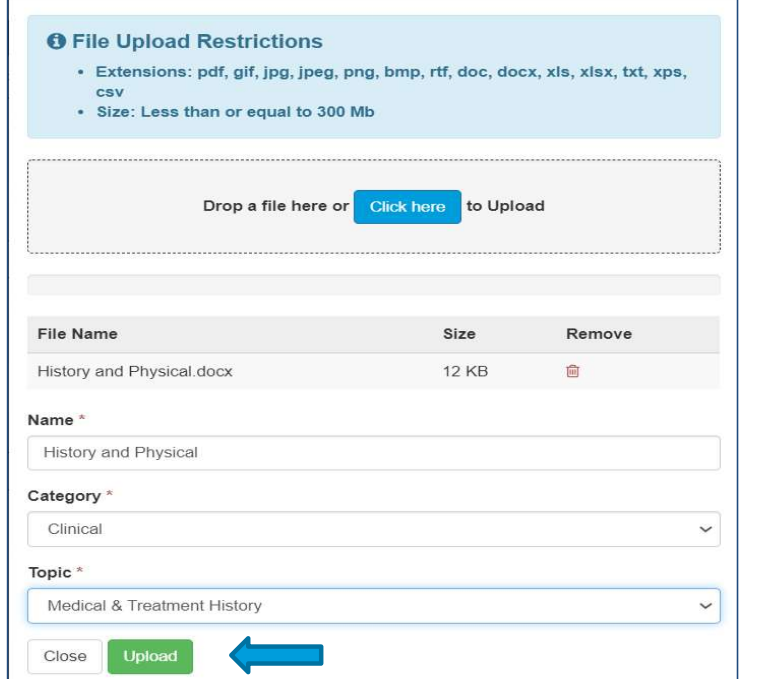

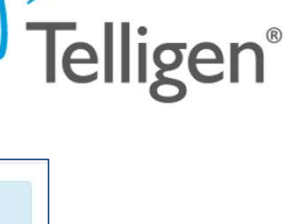

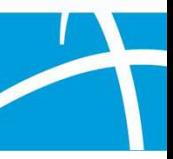

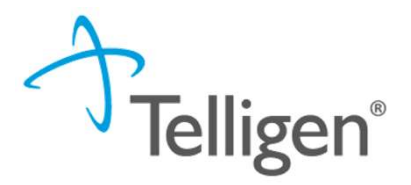

#### Documentation Panel (5 of 5)

When all the request steps have been completed, click **Continue** in the bottom right corner of the page.

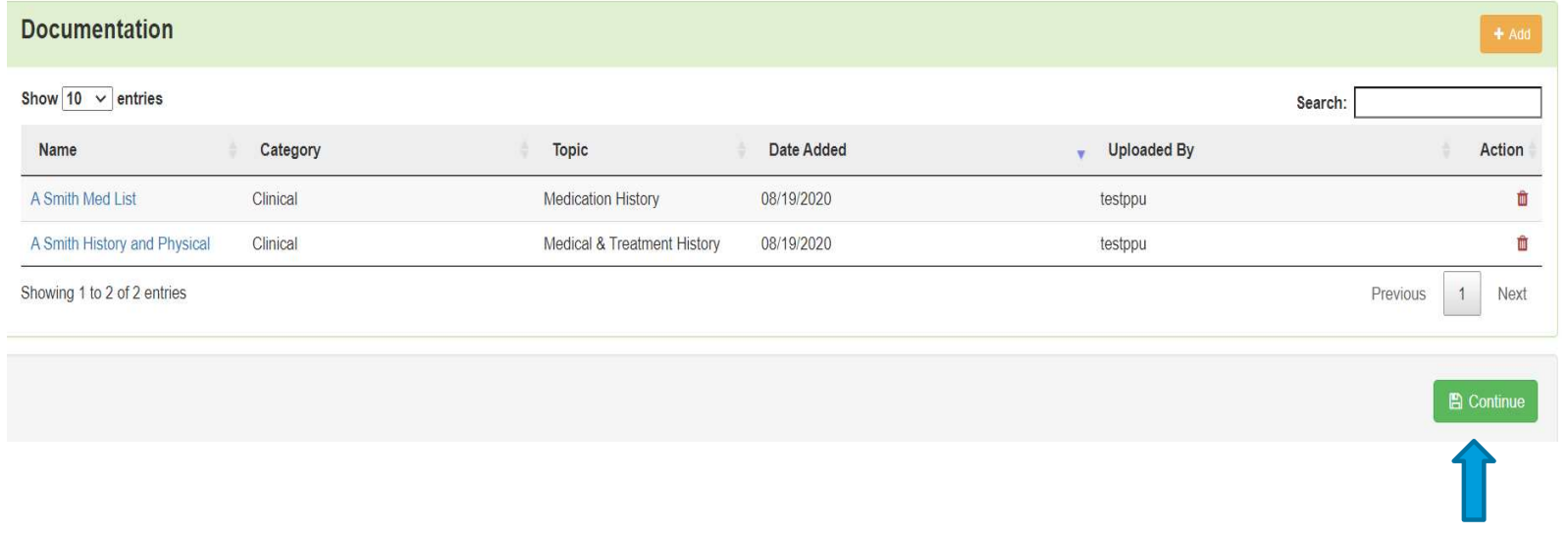

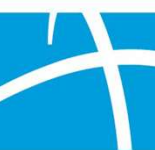

Slides from February 2021 – Original slide deck #41 and 48

## Adding Free Text

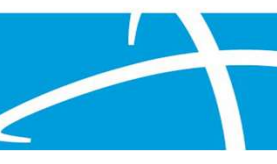

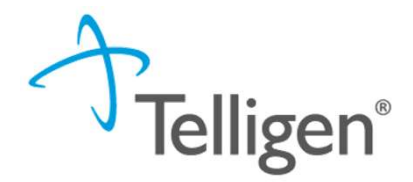

#### Assessment Panel

- **The next panel is the Assessment panel.**
- **This is where you will provide the PASRR Level 1** information.
- A free text field will appear and be required for all Yes responses.
- **Section C will appear if there are any Yes** answers in the preceding assessment sections.

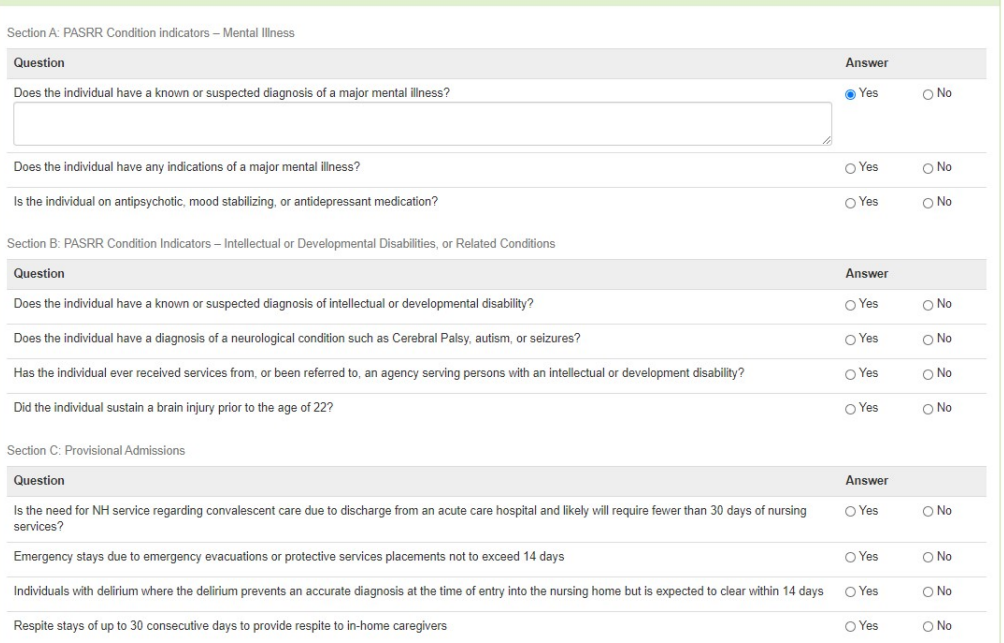

**Assessment** 

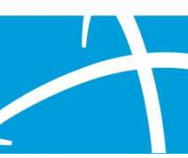

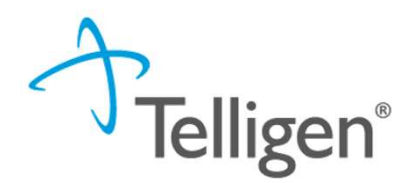

#### **Comments**

- After completing the attestation, users have the option to add a comment to the request if applicable.
- A comments modal will open, and the user can enter additional information related to the review.
- **This is optional and not required to complete the** review.
- **Click Submit.**

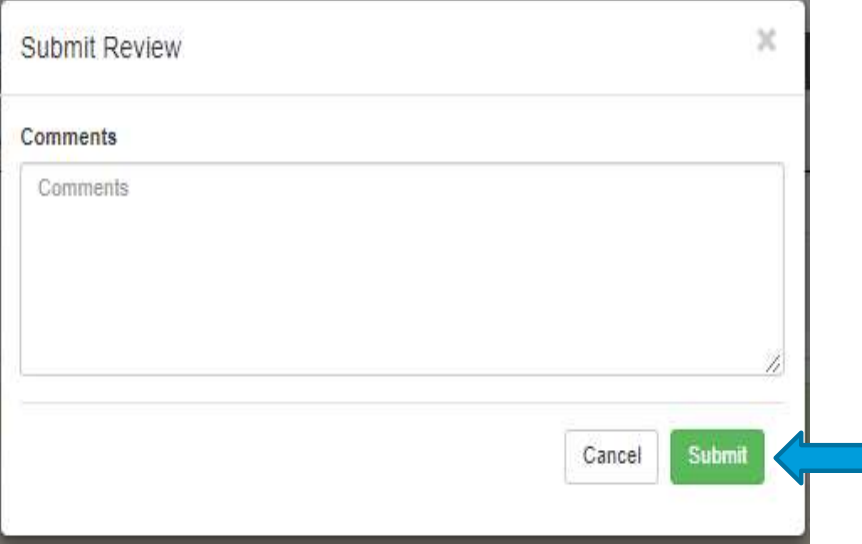

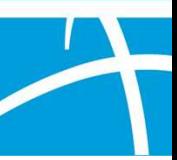